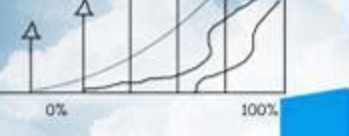

**Business** 

神气

## **项目五 往来管理**

 $20<sub>0</sub>$ 

**任务五 编制应付账款账龄分析表**

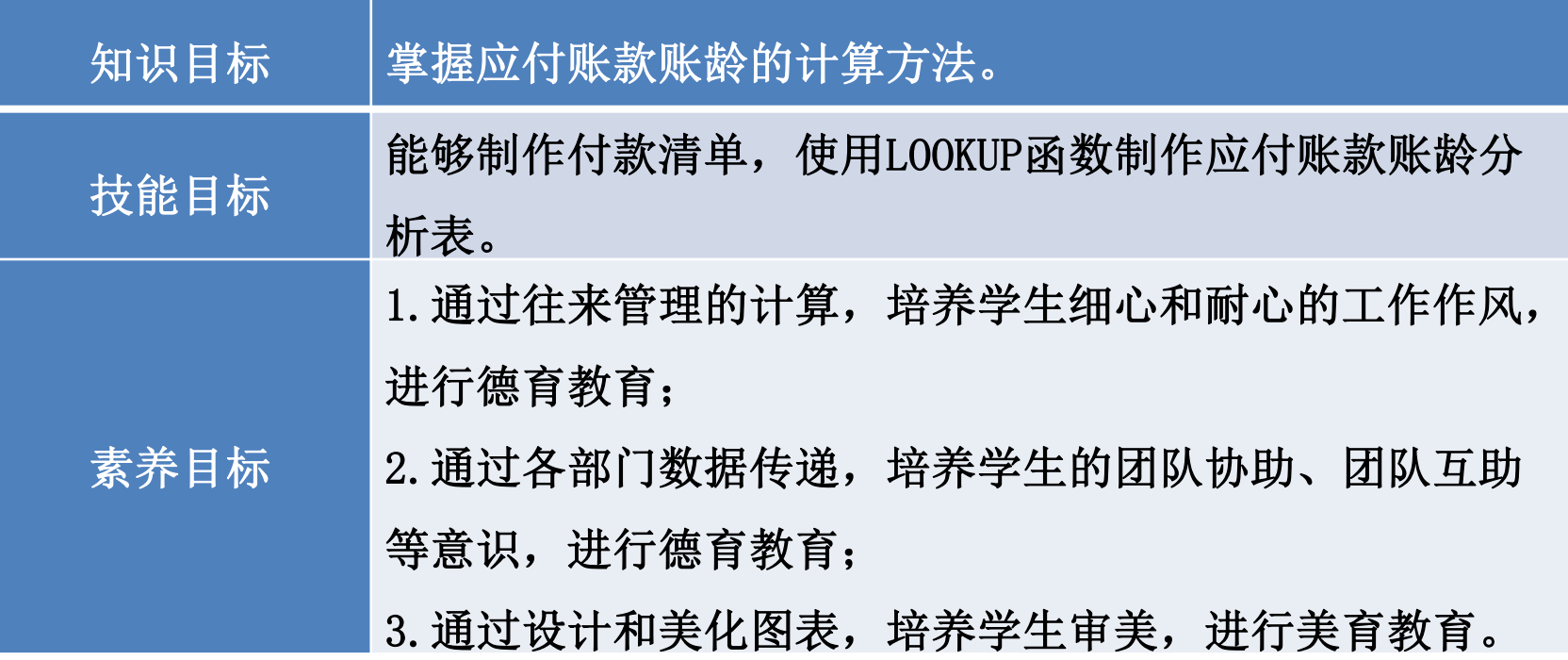

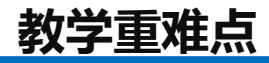

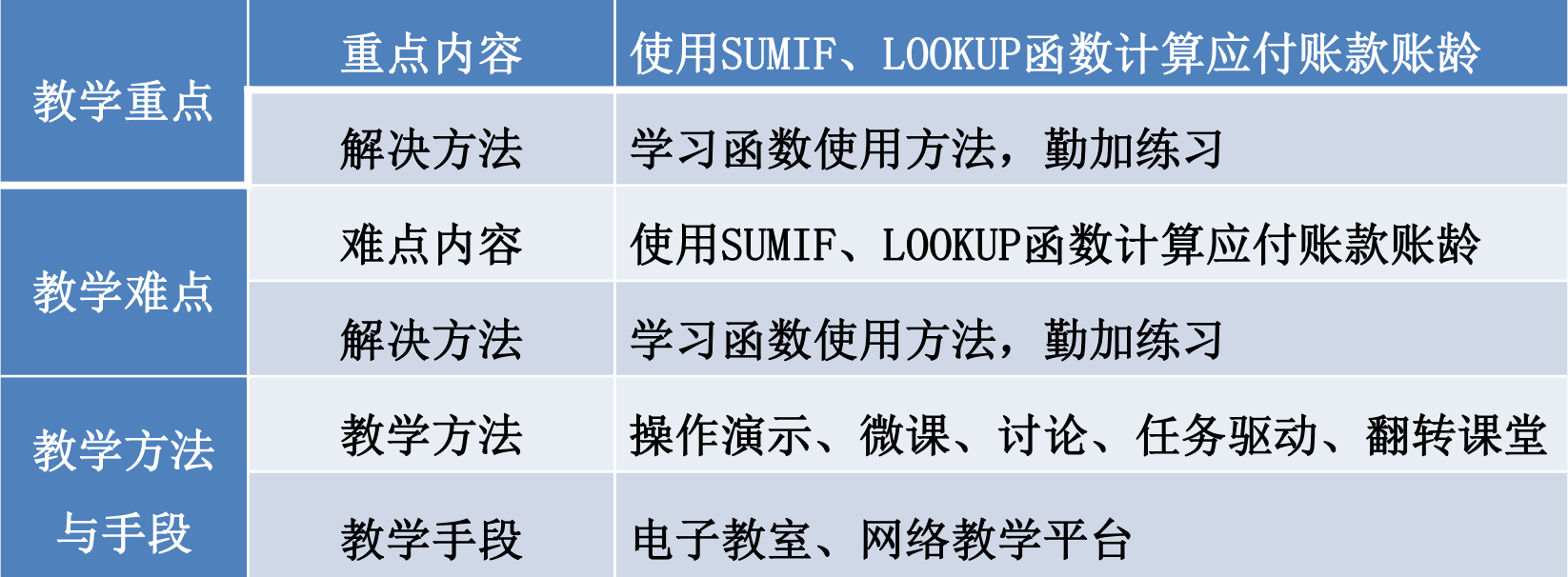

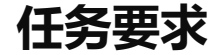

山东海弘家纺股份有限公司计划在供应商中获得更优惠的条件,因此诚实守 信按时还款显得尤为重要。财务部需要整理2022年8月31日以前的应付账款账龄分 析数据,以便安排还款事宜。

**任务分析**

在制作应付账款账龄分析表前,应该先根据实际需要分析应付账款账龄分析表 包含的内容。根据已经付款的数据,需要制作一张以时间顺序排列的付款清单;然 后建立应付账款账龄明细表,借助付款清单数据核算应付账款余额,以及是否在信 用期内,最后为了美观,需要利用软件提供的图片、图示工具来完成美化。 因此,应付账款账龄分析表工作簿包括两张工作表,第一张工作表是付款清单, 第二张工作表是在第一张工作表数据基础上生成的应付账款账龄明细表。

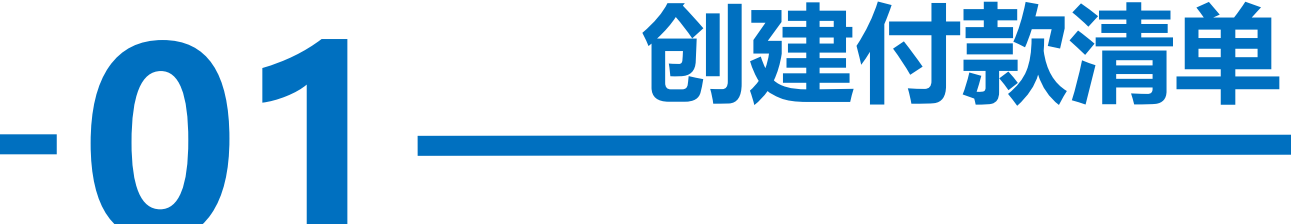

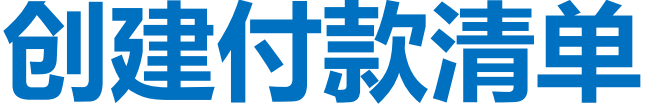

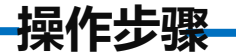

#### 步骤一:新建工作表

·表"为名保<br><sup>表2的</sup>名字修 新建一个工作簿, 以"应付账款账龄分析表"为名保存至电脑桌面, 将工作表1的名字修改为"付款清单",工作表2的名字修改为"应付账款 账龄明细表"。

**操作步骤**

#### 步骤二:输入内容

**7%** "2022-8-31" ,并将A2单元格设置为"日期"格式,日期格式显示为"2022年8月31 单击"付款清单"工作表, 在A1单元格中输入"付款清单"。在A2单元格中输入 日"。 对A1:F2区域进行跨越合并,并居中显示。 打开"实训素材5 课上山东海弘8月收付款往来清单"的"付款清单"工作表, 复 制A2:F24区域数据粘贴到"付款清单"工作表的A3:F25区域。对工作表按照喜欢的方 式进行美化。

# **创建应付账款账龄明细表**

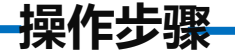

#### 步骤一:输入内容

单元格中输<br>并将A2单元<sup>|</sup> 单击"应付账款账龄明细表"工作表, 在A1单元格中输入"应付账款账龄 明细表"。在A2单元格中输入"2022-8-31", 并将A2单元格设置为"日期" 格式,日期格式显示为"2022年8月31日"。

**操作步骤**

**7%** 打开"实训素材5 课上山东海弘8月期初及本月应收应付数据"的"应付期 初8月"工作表, 复制B2:K18区域数据粘贴到"应付账款账龄明细表"工作表的  $A3:J19\n  $\times \mathfrak{m}$ 。$ 

打开"实训素材5课上山东海弘8月期初及本月应收应付数据"的"应付8月 业务"工作表,复制B3:K20区域数据粘贴到"应付账款账龄明细表"工作表的 A20:J37区域。

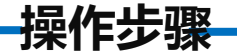

### 步骤二:删除多余数据

删除D列至G列。

#### 步骤三:输入表格内容

**7%**<br>**7%**<br>*1*% 在G3:I3区域依次输入"到期日""应付余额""账龄"。对A1:I2区 域进行跨越合并,并居中显示,对工作表按照喜欢的方式进行美化。

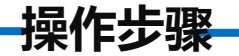

#### 步骤四:计算到期日与应付余额

, 填充数据。<br>在H4单元格中输入"=D4-SUMIF(付款清单!\$B\$3:\$B\$25,应付账款账龄明细 在G4单元格中输入"=B4+F4",将鼠标放在G4单元格右下角,鼠标变成"+" 双击,填充数据。

表!C4,付款清单!\$F\$3:\$F\$25)", 将鼠标放在H4单元格右下角, 鼠标变成"+" 双击, 填充数据。

删除应付余额为0的行。

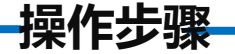

#### 步骤五:判断账龄

内","60天以内","90天以内","90天以上"})",将鼠标放在I4单元格右下角,鼠标<br>变成"+"双击,填充数据。效果如图所示。 在I4单元格中输入"=LOOKUP(\$A\$2-G4, {-999,0,30,60,90},{"未到期","30天以

变成"+"双击,填充数据。效果如图所示。

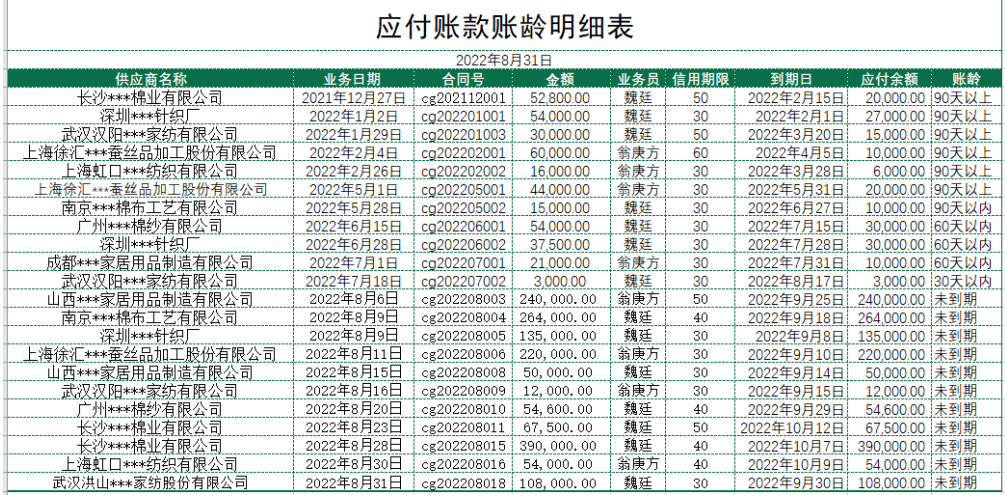

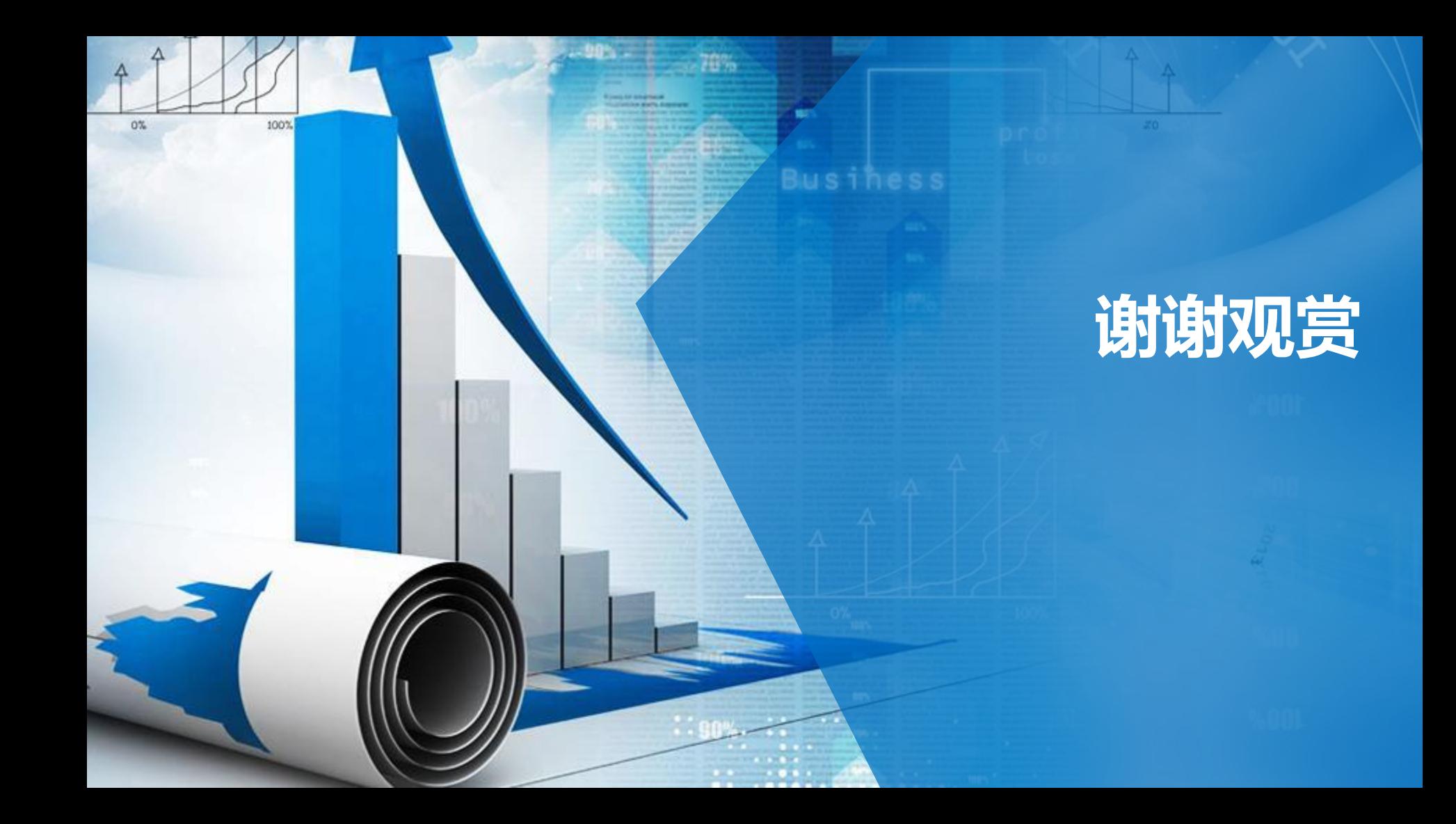